# **Manuel de l'utilisateur pour Le pan S**

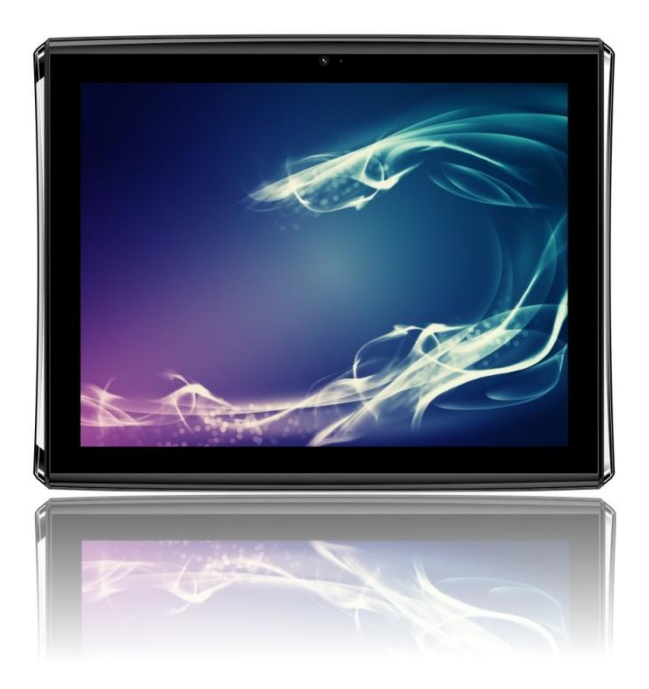

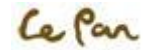

# **Table de Matières**

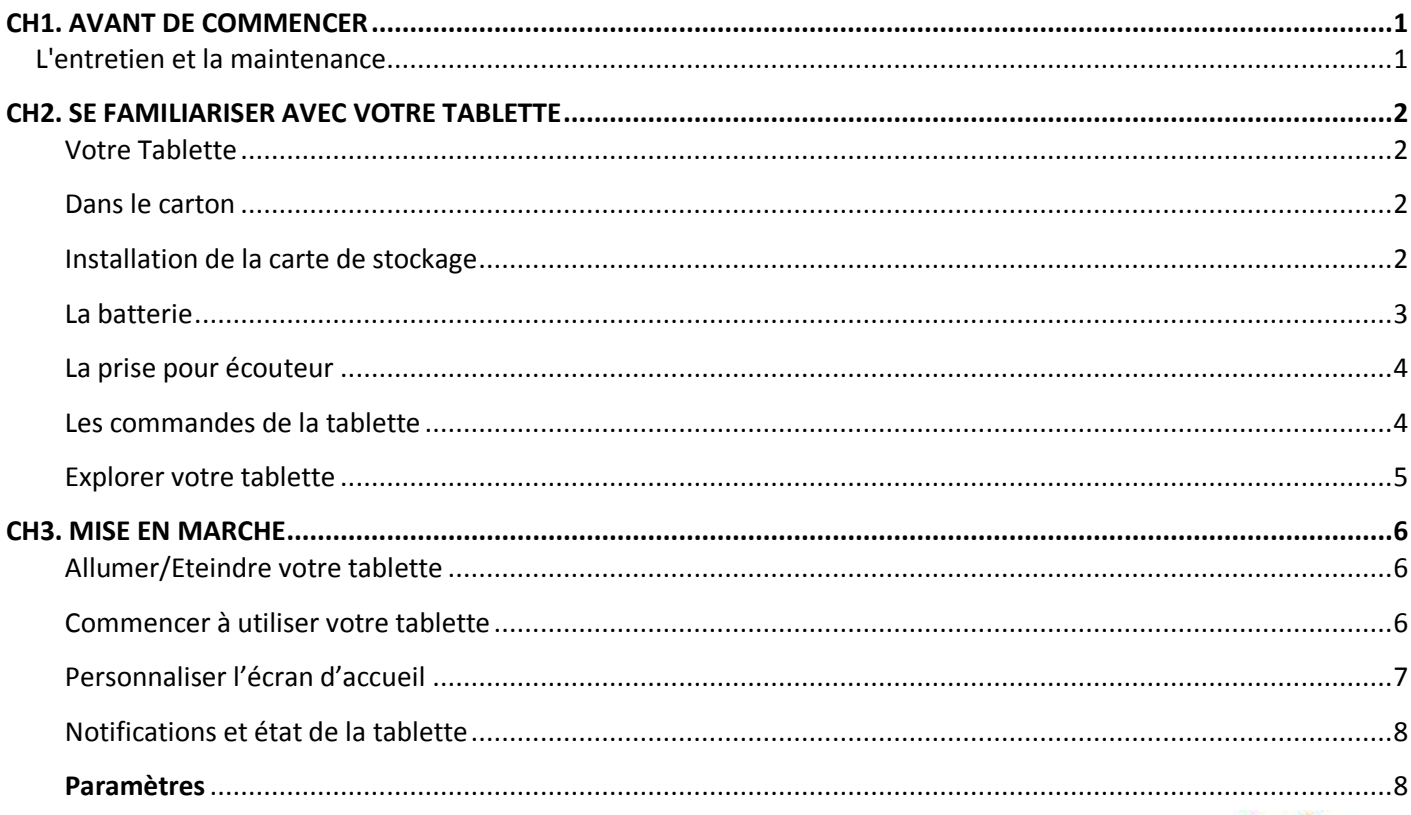

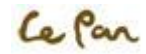

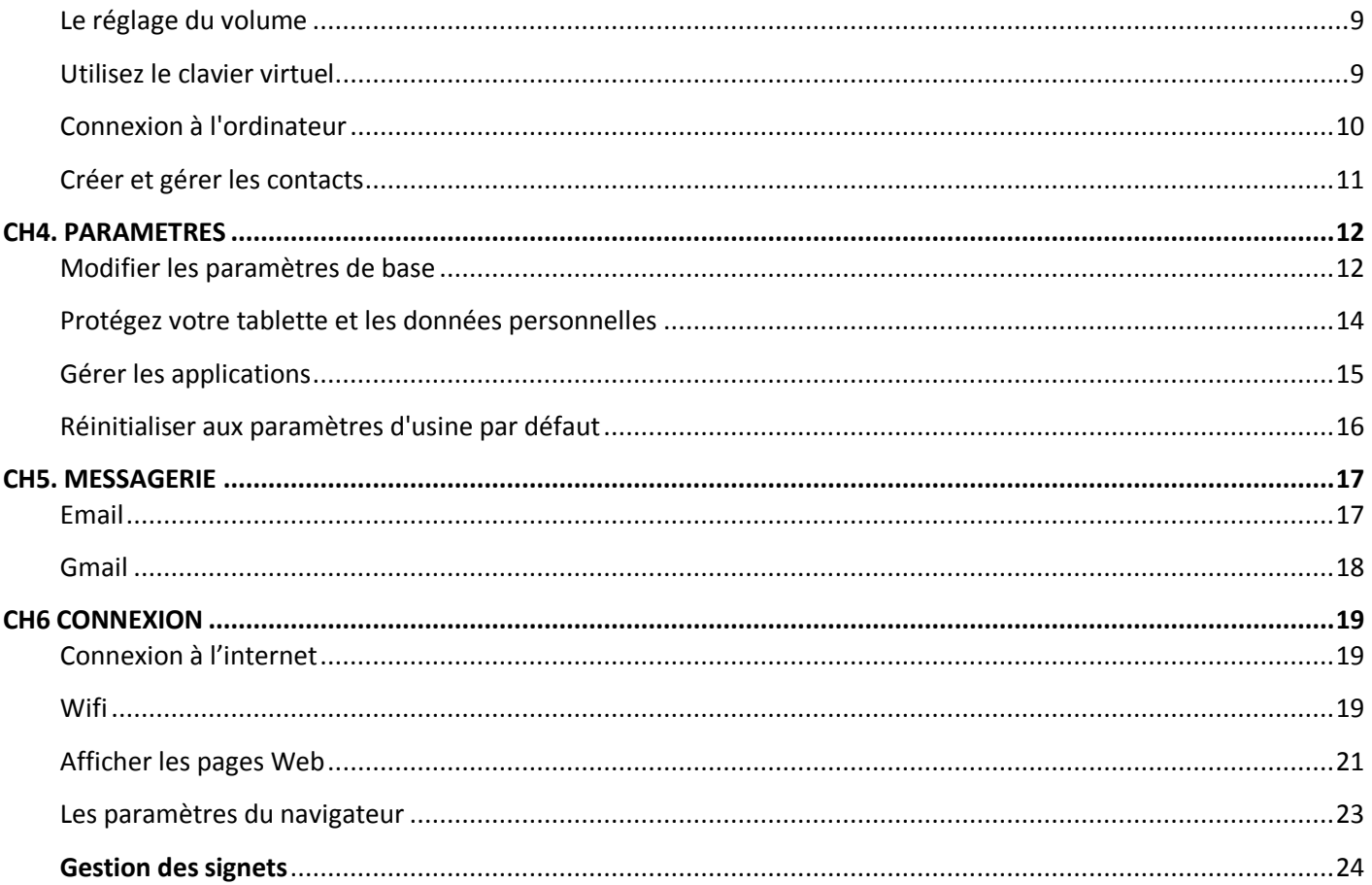

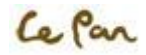

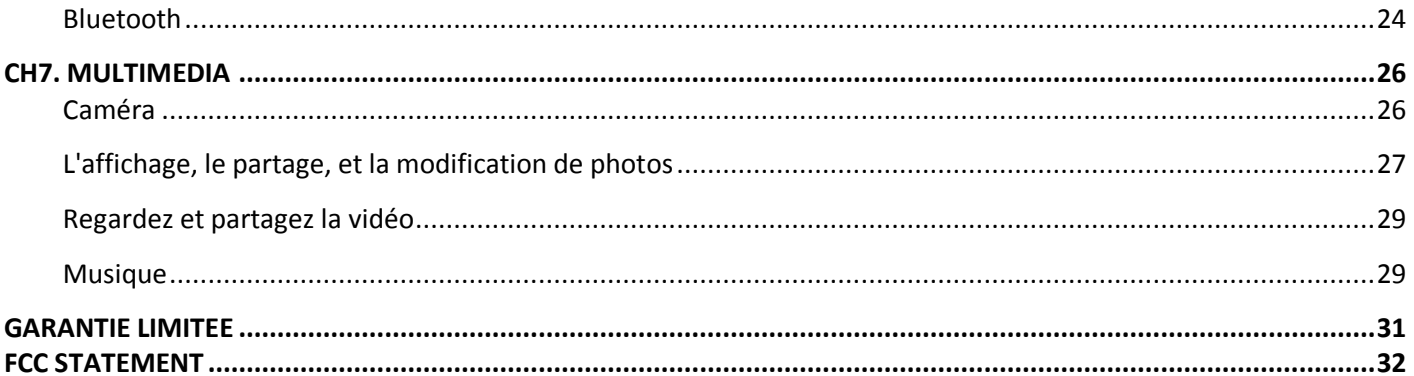

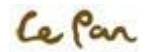

# <span id="page-4-0"></span>**CH1. AVANT DE COMMENCER**

Votre tablette est un appareil électronique très sophistiqué. S'il vous plaît lisez ce manuel avant d'utiliser votre tablette, la batterie, le chargeur ou autres accessoires.

## <span id="page-4-1"></span>**L'entretien et la maintenance**

- Gardez votre tablette et toutes ses accessoires hors de la portée des enfants.
- Gardez votre tablette sèche.
- Évitez d'exposer votre tablette aux températures extrêmement chaudes ou froides.
- Evitez de placer votre tablette près des cigarettes allumées, des flammes nues ou toute autre source de chaleur.
- Ne tentez jamais de démonter votre tablette. La manipulation non spécialisée de l'appareil peut l'endommager.
- Evitez de faire tomber votre tablette, de la frapper dessus, ou la secouer. Une manipulation brutale peut endommager les circuits internes.
- Ne peignez pas votre tablette car la peinture peut boucher les ports et empêcher l'utilisation normale.
- Entretenez votre tablette avec soin, et conservez-la dans un endroit propre et sans poussière.

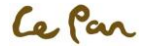

# <span id="page-5-1"></span><span id="page-5-0"></span>**CH2. SE FAMILIARISER AVEC VOTRE TABLETTE**

# **Votre Tablette**

- 
- 2. Connecteur à 30 broches 6. Bouton de réinitialisation
- 3. Microphone 9. Caméra
- 4. Connecteur pour la carte micro SD 10. Capteur de lumière ambiante
- 5. Augmenter le volume/Diminuer le volume 11. Haut-parleurs<br>6. Verrou d'écran pivotant 12. Verrou à anneau de main
- 6. Verrou d'écran pivotant
- 1. Prise pour écouteur 7. Bouton d'alimentation on/off
	-
	-
	-
	-
	-

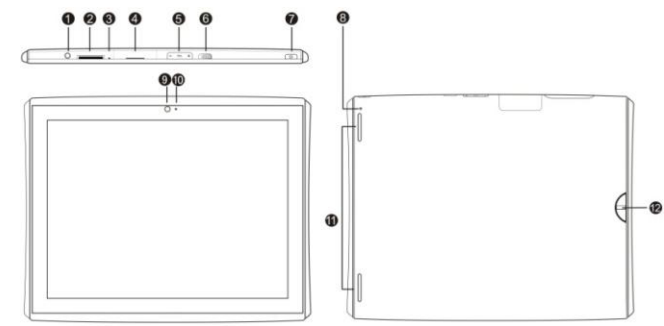

# <span id="page-5-2"></span>**Dans le carton**

- Guide de démarrage rapide
- Adaptateur d'alimentation à USB
- Connecteur à 30 broches pour le câble USB
- Carte micro SD
- Tissu de nettoyage

## <span id="page-5-3"></span>**Installation de la carte de stockage**

La capacité interne de stockage est de 4 GB.; vous pouvez installer une carte micro SD de capacité allant jusqu'à 32 GB pour sauvegarder plus de photos, de musique, des applications, etc.

## **Installation de la carte micro SD**

- 1. Eteignez la tablette
- 2. Trouvez l'emplacement du connecteur pour la carte micro SD
- 3. Ouvrez la porte du connecteur
- 4. Insérez la carte micro SD

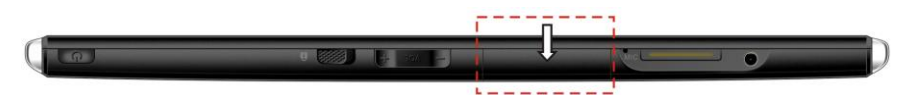

#### Emplacement du connecteur de la carte micro SD

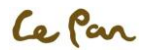

## **Ejecter la carte micro SD**

Eteignez la tablette ou démonter la carte micro SD :

- Aller à **Applications > Paramètres > Storage > Démonter la carte SD**
- Pousser la carte micro SD pour l'éjecter depuis le connecteur
- Retirer la carte micro SD du connecteur

# <span id="page-6-0"></span>**La batterie**

Votre tablette possède une batterie interne rechargeable au lithium-ion de 6800 mAh. La batterie ne peut être remplacée que par le fabricant d'origine. Pour réduire le risque d'incendie ou de brûlures:

- N'écrasez pas la batterie, ne la percez pas, ne court-circuiter pas les contacts externes, ou la jeter dans le feu ou dans l'eau.
- Ne l'exposez pas aux températures supérieures à 60°C (140°F).
- Recyclez ou jetez la batterie usagée selon les réglementations locales prévues.

## **Les performances de la batterie**

Les performances de la batterie dépendent de nombreux facteurs, y compris la configuration du réseau, la force du signal, la température, les caractéristiques ou les paramètres, les éléments branchés aux ports de connexion, et l'utilisation de programmes ou fonctions.

## **La charge de la batterie**

Votre tablette est fournie avec un adaptateur d'alimentation à USB (Sortie du chargeur mural: 5V, 2A) pour recharger votre tablette depuis toute prise de courant alternative standard.

Avant d'utiliser votre tablette pour la première fois, vous devez charger complètement la batterie pour un minimum d'au moins huit heures.

Lorsque la batterie est chargée, l'icône sera affichée en bas de l'écran si le pc tablette est allumé.

Une fois la batterie est complètement chargée, une icône de batterie pleine sera affichée dans la barre d'état.

#### Etapes:

- 1. Insérez le connecteur à 30 broches dans le port de chargeur de votre tablette.
- 2. Insérez le connecteur USB dans l'adaptateur d'alimentation à USB.
- 3. Branchez l'adaptateur d'alimentation à USB (chargeur mural) dans une prise de courant alternative CA standard pour commencer à charger la batterie. Chargeur mural d'adaptateur d'alimentation à USB

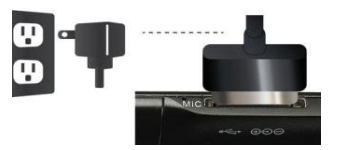

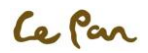

# <span id="page-7-0"></span>**La prise pour écouteur**

Pour écouter la musique et regarder les vidéos, insérer les écouteurs dans la prise pour écouteur.

# <span id="page-7-1"></span>**Les commandes de la tablette**

## **Les fonctions des touches**

Appuyez sur les touches de commande de l'écran pour effectuer les opérations suivantes:

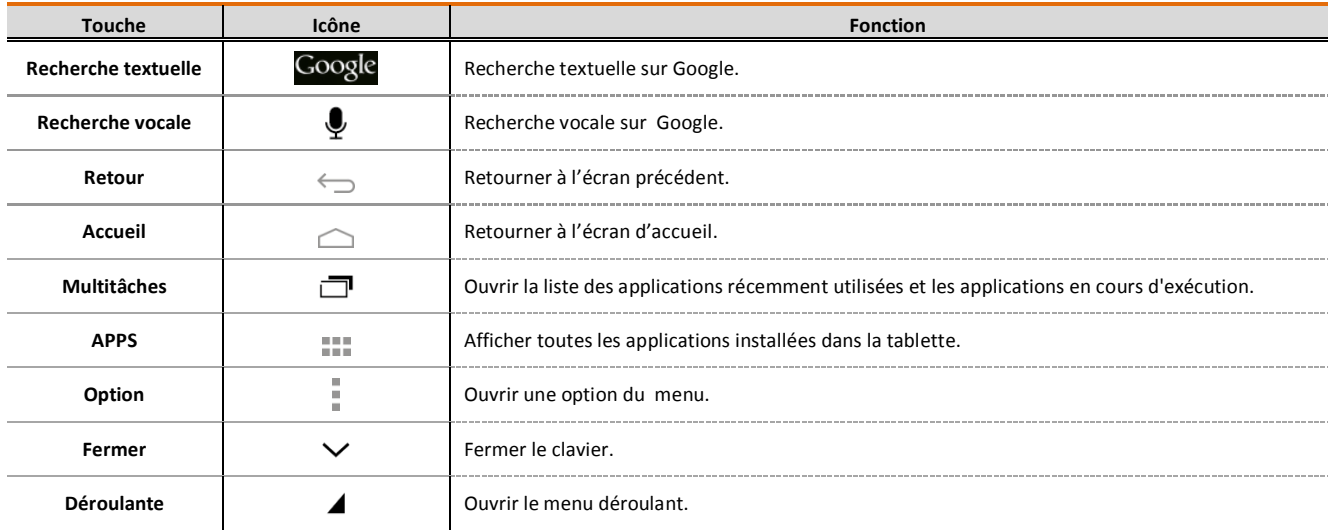

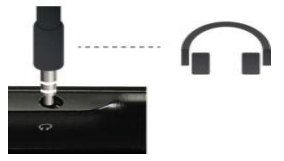

Emplacement de la prise pour écouteur

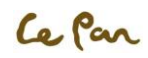

# <span id="page-8-0"></span>**Explorer votre tablette**

Il existe différentes manières de naviguer avec votre tablette dans l'écran d'accueil, les menus et les applications. Vous pouvez également changer l'orientation de l'écran de la tablette.

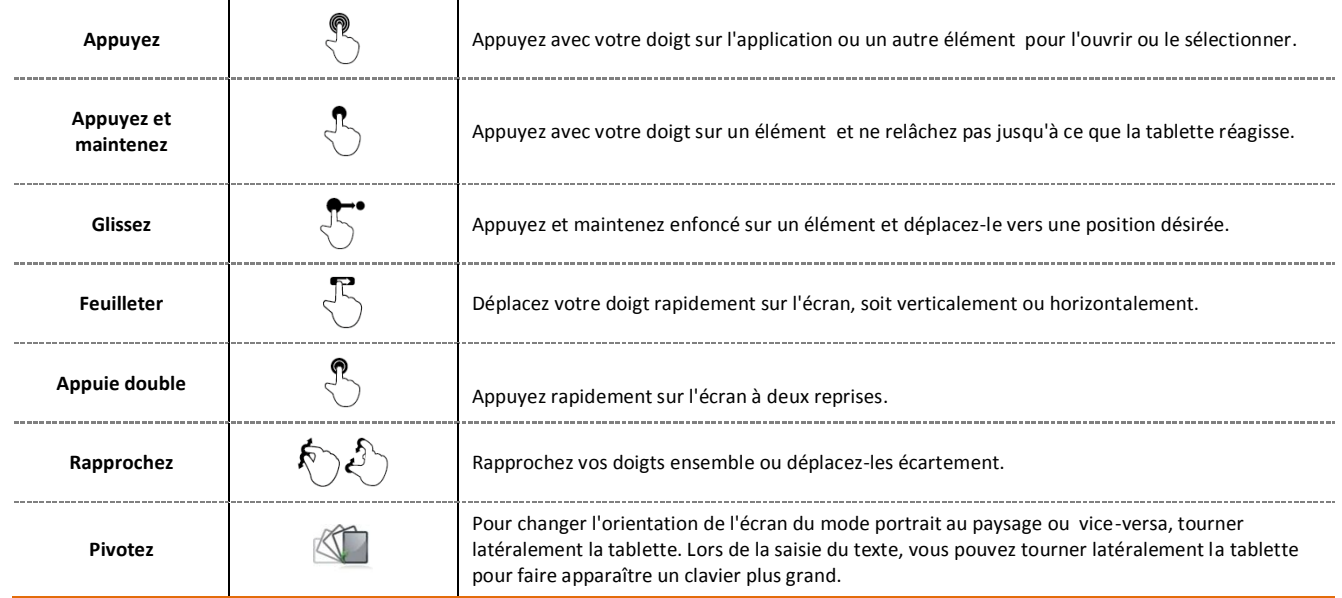

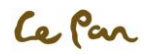

# <span id="page-9-0"></span>**CH3. MISE EN MARCHE**

# <span id="page-9-1"></span>**Allumer/Eteindre votre tablette**

### **Allumer la tablette**

Appuyez sur la touche d'ALIMENTATION sur le côté droit vers haut sur la tablette.

### **Eteindre la tablette**

Appuyez et maintenez enfoncé la touche d'ALIMENTATION jusqu'à ce que le menu d'options s'ouvre. Dans le menu d'option, appuyez sur le bouton Arrêter pour éteindre la tablette.

# <span id="page-9-2"></span>**Commencer à utiliser votre tablette**

Apres avoir entré dans la page d'accueil, appuyez et maintenez sur l'icône de DEVERROUILLAGE et faites glisser-le vers la droite pour déverrouiller votre tablette.

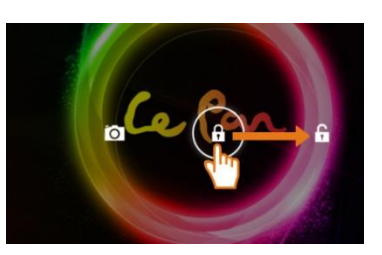

**College Colle** 

Déverrouillage de l'écran

## Configurer votre tablette pour la première fois

Lorsque vous mettez en marche votre tablette pour la première fois, il vous sera demandé de vous connecter à votre compte Google. S'il vous plaît suivez les instructions qui s'affichent sur la tablette.

## **Eteindre l'écran lorsqu'il n'est pas utilisé**

Pour raison d'économiser la batterie, lorsque vous laissez votre tablette au repos pendant une certaine période de temps, l'écran s'éteint automatiquement. Vous pouvez également éteindre l'écran en appuyant brièvement sur la touche **ALIMENTATION (POWER).** L'appuie à nouveau sur la touche **ALIMENTATION** mettra encore en marche votre écran de la tablette.

#### 7

## **Ecran d'accueil**

L'écran d'accueil est votre point de commencement pour utiliser les applications de votre tablette. Vous pouvez personnaliser l'écran d'accueil pour qu'il afficher les icônes des applications, les raccourcis, les dossiers, et gadgets.

## **Écran d'accueil étendu**

L'écran d'accueil s'étend au-delà de la largeur de l'écran pour fournir plus d'espace afin d'ajouter des icônes, des gadgets et bien plus. Faites glisser votre doigt horizontalement sur l'écran (vers la gauche ou la droite) pour aller sur le côté gauche ou le côté droit de l'écran d'accueil étendu. Appuyez sur la touche d'Accueil pour revenir à l'écran principal. Votre tablette comprend 5 écrans d'accueil étendus.

## <span id="page-10-0"></span>**Personnaliser l'écran d'accueil**

#### **Eléments de l'écran d'accueil**

- Apps. Ajoutez des raccourcis comme par exemple une application, un signet de page Web, un contact préféré, une étiquette d'email, ou une liste de sélection musicale.
- Gadgets. Ajouter un gestionnaire de réseau sans fil, un mode profil, une horloge, Un gadget de Facebook, un gadget de Météo, un lecteur de musique, un lecteur FM, un trame d'image, une barre de recherche de Google, un contrôle d'alimentation, ou un calendrier qui montre les rendez-vous prochains .
- Fonds d'écran. Modifier le fond d'écran d'accueil.

### **Ajouter un élément à l'écran d'accueil**

Ajouter des icônes à l'écran d'accueil: Appuyez longuement sur l'icône jusqu'à ce qu'elle s'agrandit, vous pouvez placer l'icône dans n'importe quel écran d'accueil étendu.

Ajouter des gadgets à l'écran d'accueil: Appuyez sur ..., puis appuyez sur GADGETS, appuyez longuement sur n'importe quel gadget jusqu'à ce qu'il s'agrandisse, vous pouvez le placer dans n'importe quel écran d'accueil étendu.

## **Replacer un élément de l'écran d'accueil**

- 1. Appuyez et maintenez enfoncé sur l'élément de l'écran que vous souhaitez replacer pour activer le mode de déplacement. \*\* Remarque: Lorsque le mode de déplacement est activé, l'élément s'agrandira.
- 2. Sans enlever votre doigt, faites glisser l'icône à la position désirée sur l'écran, et puis relâchez-le.

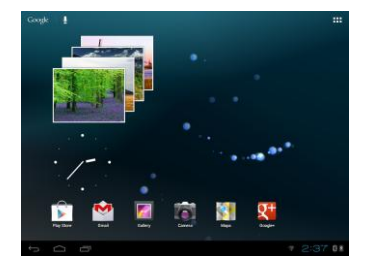

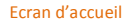

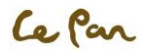

\*\* Astuce: Pour déplacer un élément de l'écran d'accueil à l'écran d'accueil étendu, appuyez et maintenez votre doit sur l'élément, puis faites glisser-le vers le bord gauche ou à droite de l'écran jusqu'à ce que l'écran se déplace à l'écran d'accueil étendu. Positionnez l'élément sur l'écran, puis relâchez-le.

### **Supprimer un élément sur l'écran d'accueil**

- 1. Appuyez et maintenez sur l'élément de l'écran que vous souhaitez supprimer afin d'activer le mode de déplacement.
- 2. Glisser l'icône vers $\times$  Remove.

## **Modifier le fond de l'écran d'accueil**

- 1. Etant dans l'écran d'accueil, appuyez sur se Paramètres> Affichage> Fond d'écran; ou vous pouvez appuyez longuement dans la zone vide de l'écran d'accueil pour choisir le fond d'écran dans Galerie/Fond d'écran animé/fonds d'écran.
- 2. Appuyez sur Galerie, Fonds d'écran animé ou Fonds d'écran.
	- Appuyez sur Galerie pour utiliser une image que vous avez capturé à l'aide de la caméra ou que vous avez copié sur votre tablette comme fond d'écran.
	- Appuyez sur Fond d'écran animé ou Fonds d'écran pour utiliser un fond d'écran déjà préréglé qui est venu avec votre tablette.
- 3. Appuyez sur Enregistrer ou Définir le fond d'écran.

# <span id="page-11-0"></span>**Notifications et état de la tablette**

## **La barre d'état**

La partie inférieure droite de l'écran est la zone d'état. Les notifications comme le Wifi, la batterie, l'heure, etc. s'afficherons là bas. Appuyez sur l'icône pour l'ouvrir.

Pour retourner, appuyez sur pour revenir à l'écran d'accueil.

# <span id="page-11-1"></span>**Paramètres**

Contrôler et personnaliser les paramètres de la tablette sur l'écran des **Paramètres**.

Ouvrir l'écran des paramètres:

**Appuyez sur Accueil , puis sur applications , et puis sélectionnez** Paramètres**.**

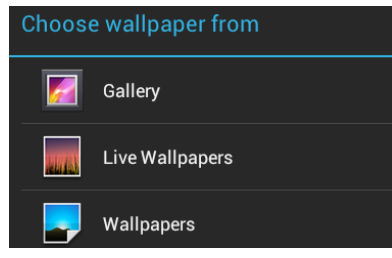

Modifier le fond d'écran

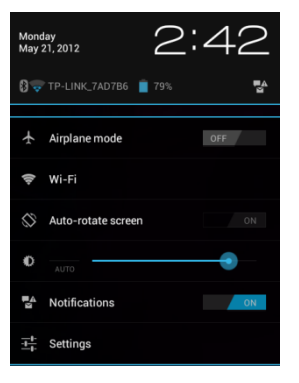

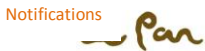

# <span id="page-12-0"></span>**Le réglage du volume**

Le réglage du volume modifie le niveau du volume des notifications et de la musique ou de la lecture vidéo. Réglez le volume en appuyant sur la touche de volume sur la tablette, ou régler le volume en utilisant l'écran.

# <span id="page-12-1"></span>**Utilisez le clavier virtuel**

Lorsque vous démarrez un programme ou que sélectionner un champ qui nécessite la saisie du texte ou des chiffres, le clavier virtuel sera nécessaire.

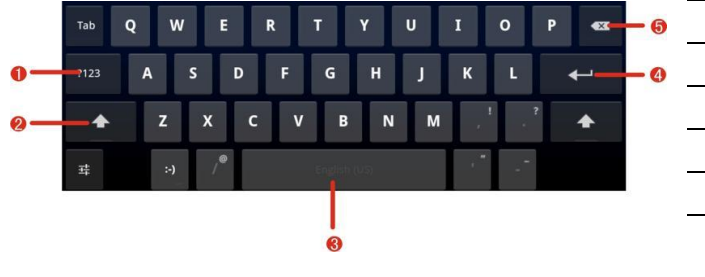

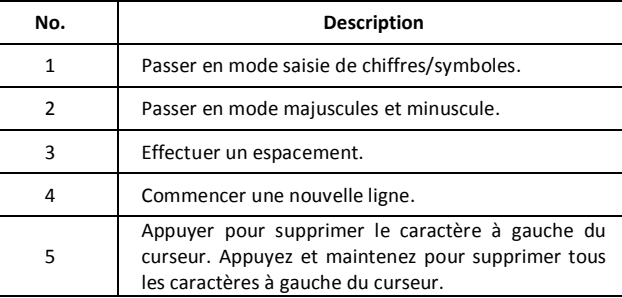

#### **Astuces d'utilisation du clavier virtuel:**

- Lorsqu'il n'y a pas nécessitée du clavier, vous pouvez le fermer en appuyant sur.
- Pour afficher à nouveau le clavier, appuyez simplement dans la zone de texte sur l'écran.
- Pour insérer ou supprimer un caractère, positionnez d'abord le curseur après le caractère que vous souhaitez modifier avec votre doigt, puis saisissez le caractère ou cliquer sur 5 pour supprimer.

## **Définir les options du Clavier virtuel**

- 1. Appuyez sur Accueil , appuyez sur Applications ... et puis appuyez sur Paramètres> Langue & Entrée.
- 2. Définissez les options que vous souhaitez utiliser pour le clavier virtuel.

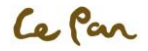

## <span id="page-13-0"></span>**Connexion à l'ordinateur**

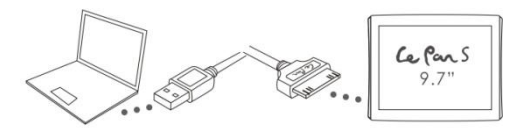

Prenez dans la boîte le câble USB à 30 broches pour connecter la tablette et l'ordinateur.

\*\* Remarque: Veuillez installer le « Windows Media Player 11 » si votre ordinateur utilise le système d'exploitation Windows XP ou inférieure.

- 1. Sélectionnez Le disque "Le Pan S" pour afficher les fichiers dans la tablette ou transférer les documents entre les deux.<br>2. Débranchez le câble une fois terminé.
- 2. Débranchez le câble une fois terminé.

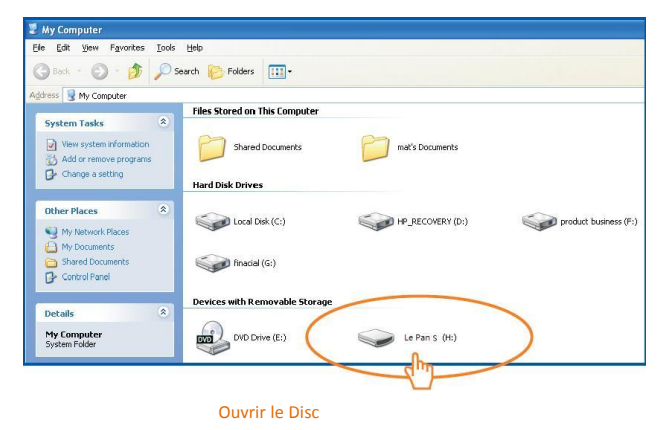

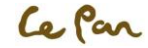

# <span id="page-14-0"></span>**Créer et gérer les contacts**

## **Afficher les contacts**

Appuyez sur Accueil , puis sur Applications ..., et puis appuyez sur Personnes

#### **Ajouter les contacts**

- 1. Dans l'option Personnes, appuyez sur **et pour ajouter un nouveau contact.**
- 2. Saisissez le nom du contact et autres informations du contact telles que le numéro de téléphone, l'adresse e-mail, l'adresse du domicile, etc.
- 3. Appuyez sur Ajouter un autre champ pour saisir plus d'information.
- 4. Appuyez sur Terminé dans le coin haut à gauche.

### **Importer des contacts depuis la carte micro SD**

Dans la liste de contacts, appuyez sur l'icône pour sélectionner Importer / Exporter. \*\* Remarque: La tablette ne supporte que les fichiers au format ".vcf".

#### **Sauvegarder ou synchroniser les contacts**

Vous pouvez sauvegarder vos contacts dans la carte SD en effectuant l'une des opérations suivantes.

Dans la liste des contacts, appuyez sur et sélectionnez Importer/Exporter pour exporter les contacts et les enregistrer sur la carte Micro SD, Ou, appuyez sur Comptes&sync dans Paramètres pour synchroniser vos contacts avec votre compte Google en sélectionnant Auto-sync.

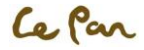

# <span id="page-15-0"></span>**CH4. PARAMETRES**

# <span id="page-15-1"></span>**Modifier les paramètres de base**

**Appuyez sur Accueil , appuyez sur pour ouvrir les Applications et puis sélectionnez Paramètres .**

## **Réglage de la date, du fuseau horaire et de l'heure**

Votre tablette utilise automatiquement, par défaut, la date, le fuseau horaire et l'heure fournie par le réseau.

### **Réglage manuel de la date, du fuseau horaire, et de l'heure:**

- 1. Appuyez sur Accueil appuyez sur **indications** de Applications, et puis sélectionnez Paramètres
- 2. Sélectionnez Date et Heure.
- 3. Décocher la case de réglage automatique de date & heure
- 4. Appuyez sur Régler la date, appuyez sur **dans la fenancie** dans la fenêtre qui s'ouvre pour régler la date, le mois, l'année, et appuyez sur Régler une fois terminé.
- 5. Appuyez sur Régler le fuseau horaire, puis sélectionnez dans la liste le fuseau horaire. Faites défiler la liste pour afficher plus de fuseaux horaires.
- 6. Appuyer sur Régler l'heure, appuyez sur AM pour modifier à PM ou vice-versa. Appuyez sur Régler une fois terminé.
- 7. Sélectionnez la case à pour l'utilisation du format de 24 heures et activer le choix entre le format de12 heures ou de 24 heures.
- 8. Appuyer sur Sélectionner le format de date, puis sélectionnez la façon dont vous voulez que la date s'affiche sur votre tablette. Le format de date sélectionné s'applique également à la date affichée sur l'horloge.

## **Paramètres d'affichage**

### **Régler la luminosité:**

- 1. Appuyez sur Accueil , appuyez sur **provident pour ouvrir les Applications, et puis sélectionnez Paramètres**
- 2. Appuyer sur Affichage et puis sur Luminosité.
- 3. Faites glisser le curseur de luminosité vers la gauche pour diminuer ou vers la droite pour augmenter la luminosité de l'écran.
- 4. Appuyez sur OK pour terminer le réglage.

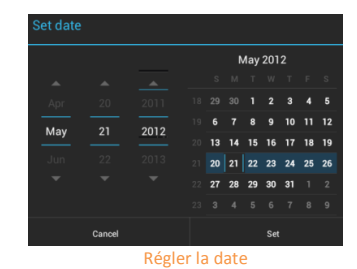

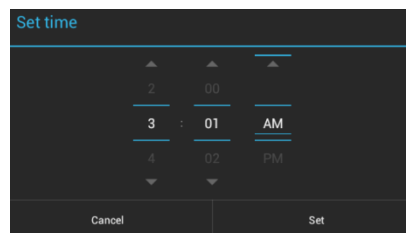

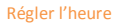

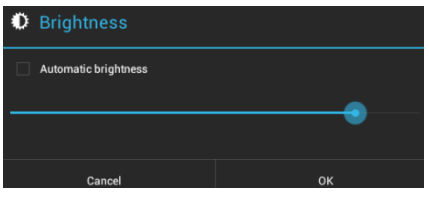

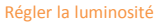

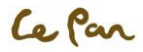

### **Régler le temps de mise en veille de l'écran:**

Après une certaine période d'inactivité, l'écran de la tablette s'éteint automatiquement pour économiser la batterie.

Pour modifier les paramètres par défaut:

- 1. Appuyez sur Accueil , appuyez sur pour ouvrir les Applications, et puis sélectionnez Paramètres
- 2. Appuyez sur Affichage D et puis sur Veille. Appuyez sur le temps après lequel l'écran sera mis en veille.

## **Régler la taille de police de votre tablette:**

Par défaut, la taille de police de votre tablette est Normale, vous pouvez le modifier comme vous le souhaitez.

- 1. Appuyez sur Accueil , appuyez sur pour ouvrir les Applications, et puis sélectionnez Paramètres .
- 2. Sélectionnez Affichage $\Omega$ . Appuyer sur Taille de la police pour modifier la taille.

## **Réglage de sonnerie**

### **Sélectionnez la sonnerie des notifications:**

Vous pouvez sélectionner une sonnerie à jouer en cas de réception de nouvelles notifications. Pour définir une sonnerie:

- 1. Appuyez sur Accueil *q*, appuyez sur **example respects** Applications, et puis sélectionnez Paramètres
- 2. Appuyez sur Sons  $\mathbf{P}$  Notifications.
- 3. Choisissez votre sonnerie de notification préférée dans la liste et puis appuyez sur OK.

#### **Activer les tonalités du système:**

Vous pouvez définir que la tablette joue un son ou vibre lorsque vous touchez l'écran et que vous verrouillez votre tablette. Pour définir les options:

- 1. Appuyez sur Accueil , appuyez sur **expressions** applications, et puis sélectionnez Paramètres
- 2. Appuyez sur Sons $\P^*$
- 3. Dans Système, vous pouvez activer/désactiver les Sons d'appuie/Sons de verrouillage d'écran/ Vibreur d'appuie.

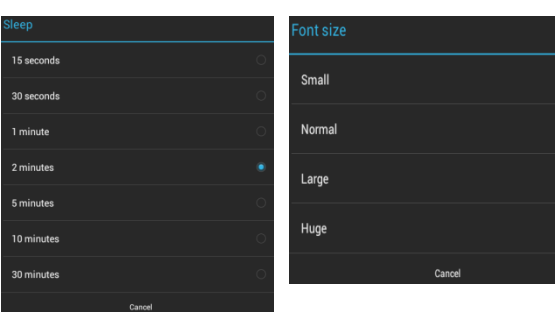

Veille de l'écran

#### Taille de la police

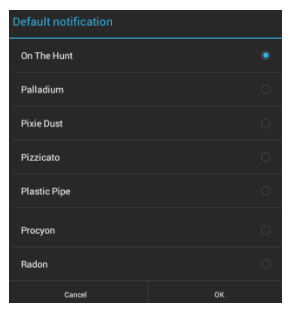

#### Dialogue de réglage de sonnerie

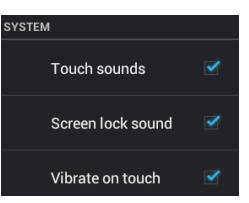

Activer les paramètres de sons d'appuie

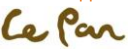

## **Paramètres de langue**

Vous pouvez changer la langue du système d'exploitation de la tablette. Pour changer la langue:

- 1. Appuyez sur Accueil , appuyez sur **productions** des Applications, et puis sélectionnez Paramètres
- 2. Appuyez sur Langue & entrée $\frac{A_0}{2}$  Langue et puis sélectionnez la langue que vous voulez utiliser.

### **Synchronisation vos données**

#### **Synchronisez vos données avec Google via le service d'Internet:**

- 1. Appuyez sur Accueil , appuyez sur **productions** applications, et puis sélectionnez Paramètres
- 2. Appuyer sur Comptes & sync, et activez le sync. Connectez-vous à votre compte Google pour synchroniser vos données avec le service de Google.

## <span id="page-17-0"></span>**Protégez votre tablette et les données personnelles**

Votre tablette propose plusieurs façons de la protéger.

En outre, vous pouvez protéger votre carte SD en définissant un mot de passe ou en installant un certificat crypté sur votre carte micro SD.

#### **Protégez votre tablette par verrouillage de l'écran**

Vous pouvez sécuriser vos données en verrouillant l'écran et/ou exigeant un schéma de déverrouillage de l'écran, où vous devez saisir un mot de passe pour activer la tablette ou la réveiller depuis le mode veille. Le verrouillage de l'écran évite les appuies accidentelles de l'écran lorsque la tablette est dans votre sac, sac à main ou dans la poche.

#### **Verrouillage de l'écran:**

- 1. Appuyez sur la touche ALIMENTATION/POWER pour éteindre l'affichage.
- 2. L'écran se verrouillera automatiquement.
	- \*\* Remarque: Pour déverrouiller l'écran, faites glisser l'icône "Déverrouiller" à droite pour déverrouiller l'écran.

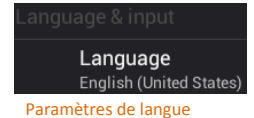

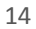

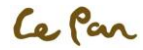

#### **Créer et activer un schéma de déverrouillage de l'écran:**

Vous pouvez améliorer la sécurité de votre tablette en créant des méthodes de déverrouillage de l'écran, tels que Glissement (par défaut), déverrouillage par visage, Schéma, Pin et mot de passe. Lorsqu'il est activée, vous devez entrer l'instruction correct pour déverrouiller les touches de contrôle de la tablette et l'écran tactile.

#### **\*\* Important!**

Lorsque vous ne parvenez pas à entrer les instructions correctes sur l'écran au bout de cinq tentatives, il vous sera demandé d'attendre pendant plus de 30 secondes avant une nouvelle tentative. Si vous avez oublié votre schéma de déverrouillage d'écran, appuyez sur Schéma oublié. Il vous serez demandé de vous connecter en utilisant votre compte Google, et de créer un nouveau schéma de déverrouillage d'écran avant l'affichage de l'écran d'accueil.

- 1. Appuyez sur Accueil in appuyez sur **productions** de Applications, et puis sélectionnez Paramètres .
- 2. Appuyez sur Sécurité> sélectionner Verrouillage de l'écran.
- 3. Sélectionner la méthode de verrouillage préféré entre: Aucun, Glissement, Déverrouillage par visage, Schéma, Code PIN, Mot de passe.

# **Périphérique de stockage**

Afficher la mémoire disponible de la tablette:

- 1. Appuyez sur Accueil , appuyez sur **expressions** applications, et puis sélectionnez Paramètres
- 2. Appuyer sur Stockage. Vous pouvez vérifier le stockage de la tablette et de la carte micro SD.

# <span id="page-18-0"></span>**Gérer les applications**

### **Supprimer les caches et les données de l'application:**

- 1. Appuyez sur Accueil appuyez sur **productions** Applications, et puis sélectionnez Paramètres  $\rightarrow$  Apps.
- 2. Dans la liste des applications, appuyez sur l'application qui a le cache et/ou les données que vous voulez effacer.

## **Désinstaller les applications:**

- 1. Appuyez sur Accueil , appuyez sur **produce** pour ouvrir les Applications, et puis sélectionnez Paramètres  $\approx$  > Apps.
- 2. Dans la liste des applications, appuyez sur l'application que vous voulez désinstaller.
- 3. Sur l'écran d'Informations de l'application, appuyez sur Désinstaller.

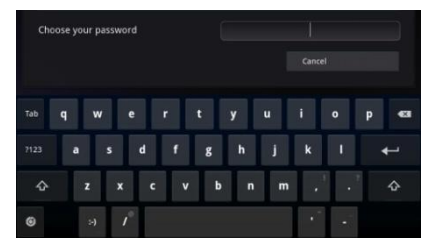

#### Schéma de verrouillage de l'écran

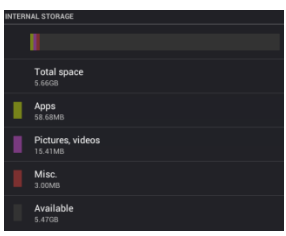

#### Périphérique de stockage

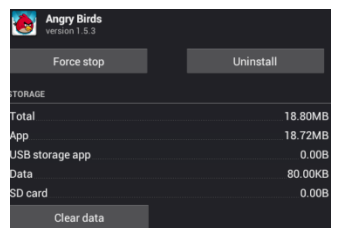

#### Désinstaller les applicationsCe Par

\*\* Remarque: Les applications qui étaient préinstallés sur la tablette ne peuvent pas être désinstallées.

#### **Libérer de l'espace dans la mémoire de la tablette ou dans la carte de stockage:**

Si la mémoire de votre tablette est faible, vous pouvez essayer une ou les deux méthodes suivantes pour libérer de l'espace:

- Aller au Navigateur et effacer tous les fichiers Internet temporaires et l'historique du navigateur. Referez-vous à la section "Navigateur" pour plus de détails.
- Déplacer les applications vers la carte micro SD si l'application sélectionnée supporte cette opération.

# <span id="page-19-0"></span>**Réinitialiser aux paramètres d'usine par défaut**

La réinitialisation de la tablette entraine la suppression de toutes les données, y compris les applications téléchargées et réinitialise la tablette à son état initial- l'état d'avant que vous allumiez la tabletta pour la première fois.

### **\* Avertissement!**

Assurez-vous que vous avez sauvegardé les données importantes que vous avez sur la tablette avant d'effectuer la réinitialisation aux valeurs d'usine.

### **Réinitialiser la tablette:**

2. Appuyez sur Accueil , appuyez sur pour ouvrir les Applications, et puis sélectionnez

Paramètres > Sauvegarder et réinitialiser.

3. Appuyez sur Réinit. valeurs d'usine.

4. Dans l'écran de réinitialisation aux valeurs d'usine, appuyez sur Réinitialiser la tablette. S'il vous est demandé de saisir votre schéma de déverrouillage d'écran, appuyez sur Effacer tout.

## **\*\* Avertissement!**

La réinitialisation aux valeurs d'usine effacera les informations de votre compte Google, les données et les paramètres du système et des applications, ainsi que les applications téléchargées. Rappelez-vous toujours de sauvegarder toutes les données importantes avant de réinitialiser la tablette.

## **Le redémarrage forcé:**

Si votre tablette ne répond pas, appuyez sur le bouton de réinitialisation à l'arrière de la tablette pour forcer le redémarrage. Votre tablette se redémarrera automatiquement.

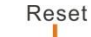

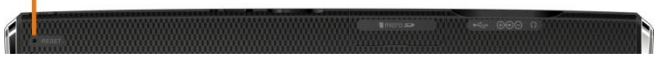

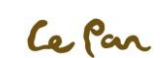

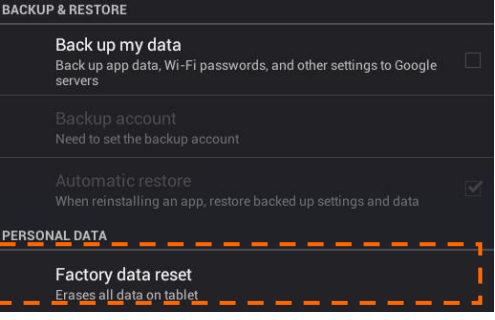

Réinitialisation aux paramètres d'usine par défaut

# <span id="page-20-0"></span>**CH5. MESSAGERIE**

# <span id="page-20-1"></span>**Email**

Votre tablette est fournie avec un assistant de configuration d'email qui vous permet d'ajouter des comptes email POP3 ou IMAP externe provenant de certains des fournisseurs de services de messagerie populaires comme Hotmail, Gmail, Yahoo! ® Mail Plus, AOL, et plus.

## **Créer un Email**

**Accueil > Appuyez sur Applications >** Appuyez sur Email >, le clavier virtuel apparaîtra afin de saisir vos informations de compte.

### Ajouter un compte email

- 1. Accueil > Appuyez sur Applications > Appuyer sur Email
- 2. Après avoir saisi vos informations de compte email, appuyez sur Suivant.
	- \*\* Remarque: Si le compte email que vous voulez créer n'est pas dans la base de données des emails de la tablette, il vous sera demandé de saisir manuellement les paramètres de ce compte email, comme par exemple le type de votre compte, le serveur de messagerie, le protocole et plus, après il faut appuyer sur Suivant .
	- \*\* Astuce: Appuyez sur Configuration manuelle au lieu d'appuyer sur Suivant pour saisir directement les paramètres entrants et sortants de la compte email que vous êtes entrain de configurer. Saisissez le nom pour le compte et le nom que vous voulez qu'elle affiche lors d'envoie des emails, puis appuyez sur Terminé.

## **Ajouter un compte email supplémentaire**

Après avoir créé un compte email, vous devrez appuyer sur Accueil puis Applications  $\rightarrow$  puis Email  $\rightarrow$  > et puis sur Ajouter compte pour créer un autre compte.

#### **Composition et envoie des emails:**

- 1. Appuyez sur Accueil > puis Applications = > puis Email.
- 2. Dans l'écran de Vos comptes, appuyez sur le compte email que vous voulez utiliser.
- 3. Dans la boîte de réception des emails, appuyez sur  $\lambda$ , puis sur Composer.
- 4. Entrez l'adresse email du destinataire dans le champ À.
- 5. Entrez l'objet, et puis rédigez votre message et appuyez sur Envoyer.
- \*\* Remarque: Lors de saisi des informations, les contacts correspondants apparaitront sur l'écran. Appuyez sur le destinataire ou continuez à saisir l'adresse email. Si vous envoyez un seul email à plusieurs destinataires, séparez les adresses email par des virgules.
- \*\*Astuce : Appuyez sur Enregistrer comme brouillon ou appuyez sur RETOUR pour enregistrer le message comme brouillon.

### **Supprimer un email**

1. Dans la boîte de réception des emails, appuyez et maintenez sur l'email que vous voulez supprimer.

2. Dans le menu des options, appuyez sur Supprimer.

## **Modifier ou supprimer un compte email externe**

1. Appuyez sur Accueil  $\bigcirc$  puis sur Email  $\bullet$ .

2. Effectuez l'une des opérations suivantes:

- Pour supprimer, appuyez et maintenez sur le compte que vous voulez supprimer, puis appuyez sur Supprimer le compte dans le menu option. S'il vous est demandé de confirmer la suppression, appuyez sur OK.
- Pour modifier, appuyez et maintenez sur le compte que vous voulez modifier, puis appuyez sur Paramètres du compte dans le menu des options.

# <span id="page-21-0"></span>**Gmail**

Google Mail est un service de courrier électronique qui vous permet de vérifier directement vos emails sans ouverture de session de votre compte email à partir du site Web.

## **Créer un compte Gmail**

1. Appuyer sur Accueil , puis sur Applications  $\mathbb{R}^n$ , et puis sur Gmail  $\mathbb{M}$ .

2. Pour la création, il vous sera demandé de créer un nouveau compte ou d'ouvrir une session avec votre compte Gmail.

3. Après la configuration, vous pouvez créer une boîte de réception et envoyer des emails selon les mêmes procédures que celles de la section précédente, "Email ".

## **Créer et envoyer des emails**

1. Appuyer sur Accueil , puis sur Applications  $\mathbb{R}^n$ , et puis sur Gmail  $\mathbb{S}^n$ . 2. Ensuite, suivez les mêmes procédures que celles de la section précédente d'"Email ".

# <span id="page-22-0"></span>**CH6 CONNEXION**

# <span id="page-22-1"></span>**Connexion à l'internet**

Les fonctionnalités de réseau de votre tablette vous permettent d'accéder à l'Internet via le Wifi.

# <span id="page-22-2"></span>**Wifi**

Pour utiliser la fonction de Wifi, vous aurez besoin d'accéder à un point d'accès sans fil ou un hotspot.

## **Activer le Wifi et se connecter au point d'accès**

1. Appuvez sur Applications ..., sélectionnez Paramètres , et appuyez sur la case pour la cocher afin d'activer ou désactiver le Wifi.

2. Lorsque le Wifi est activé, vous pouvez voir tous les points d'accès disponibles qui ont été montrées et affiché dans la liste sur la droite.

3. Sélectionnez celui que vous voulez vous connecter avec et saisissez le mot de passe s'il est demandé. 4. Appuyer sur Connecter pour vous connecter au point d'accès sans fil.

## **Ajouter un nouveau réseau Wifi**

1. Appuyez sur Applications **. .** puis sur Paramètres ...

2. Appuyez sur Réseau sans fil &réseaux, activer le Wifi, puis appuyez sur Ajouter un réseau Wifi vers le coin haut à droite.

3. Entrez le SSID du réseau et sélectionnez la sécurité, puis appuyez sur Enregistrer.

## **Sécurité**

1. **Ouvrir**: Pas de sécurité.

2. **WEP**: Wired Equivalent Privacy (protocole de confidentialité équivalant aux transmissions par fil). Remarque: il y a nécessité de mot de passe.

3. **WPA/WPA2 PSK**: Wi-Fi Protected Access (Accès protégé de Wifi). Remarque: il y a nécessité de mot de passe.

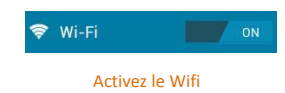

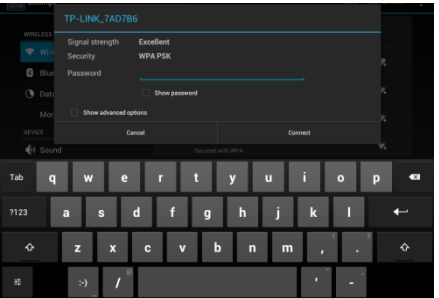

Saisissez un mot de passe

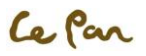

4. **802.1 x EAP**: 802.1x Extensible Authentication Protocol (Protocole extensible d'authentification).

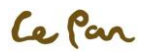

## **Vérification de l'état du réseau**

1. Appuyez sur , puis appuyez sur **Paramètres**.

- 2. Activez le Wifi pour afficher les points d'accès disponibles.
- 3. L'état du réseau sera affiché.

# <span id="page-24-0"></span>**Afficher les pages Web**

Le navigateur de votre tablette offre des fonctionnalités multiples qui vous permettent d'afficher les pages Web, tout comme sur un ordinateur de bureau.

#### **Changer l'orientation d'écran en mode paysage:**

Tourner votre tablette sur le côté pour afficher la page Web en mode paysage. L'écran s'ajuste automatiquement en fonction de la façon dont vous tenez la tablette.

\*\* Remarque: Pour sélectionner le réglage de rotation auto, vous pouvez commuter la touche Hold à l'arrière de votre tablette.

# **La touche Hold**

#### **Ouvrir un navigateur Web:**

• Appuyez sur **Applications** ..., puis sur **Chrome** 

\*\* Remarque: le navigateur s'ouvre automatiquement lorsque vous appuyez sur un lien Web d'un email.

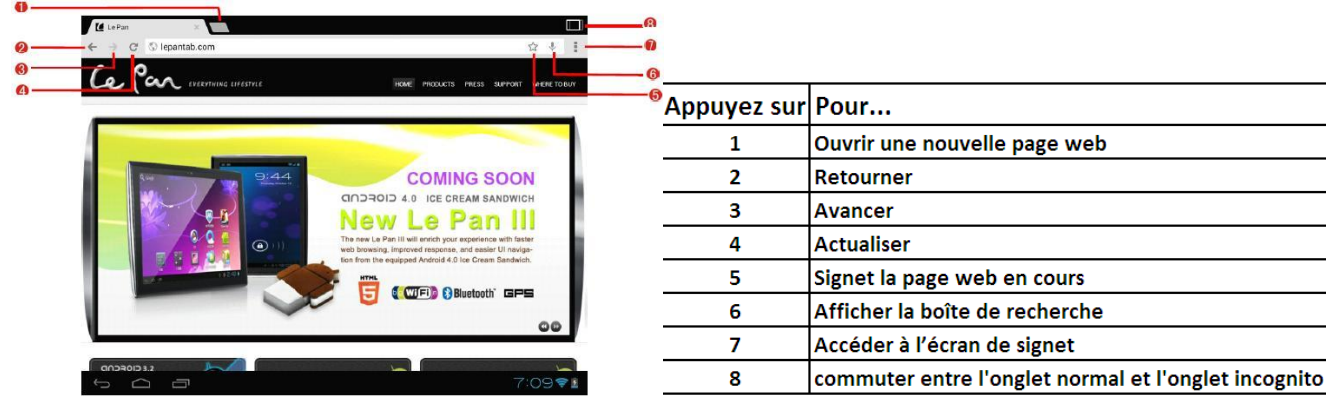

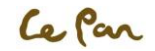

## **Aller vers une page Web**

- 1. Ouvrir le navigateur.
- 2. Saisissez une adresse Web ou appuyez et parlez à haute voix l'adresse Web.
- 3. Cliquez sur  $\Box$  pour aller vers ce site.
- 4. Après l'ouverture du site, faites glisser vers le haut ou vers le bas pour parcourir la page Web. .

## **Naviguer sur une page Web**

Faites glisser votre doigt sur l'écran dans n'importe quelle direction pour naviguer et afficher d'autres zones de la page Web.

### **Zoomer avant ou arrière une page Web**:

Sur une page Web, vous pouvez rapprocher les doigts ou les écarter pour zoomer avant ou arrière.

## **Définir la page d'accueil:**

- 1. Ouvrez le navigateur et appuyez sur vers le haut de l'écran.
- 2. Sélectionnez **Paramètres** dans la boîte de dialogue.
- 3. Appuyer sur **Général** et puis sur **Définir la page d'accueil**.
- 4. Cliquez sur la case à cocher pour celle que vous voulez utiliser.
- 5. Si vous sélectionnez **Autre**, s'il vous plaît saisissez l'adresse et appuyez sur **OK** pour confirmer.

## **Ouvrir une nouvelle fenêtre:**

- 1. Cliquez sur + vers le haut du navigateur.
- 2. Une nouvelle fenêtre de navigateur s'ouvre et se dirige vers la page d'accueil.

# **Recherche**

1. Cliquez sur l'icône de recherche <sup>Q</sup>ou sur **GOOSIC** vers le haut de l'écran, ou aller à dans **Applications** et sélectionnez **Recherche**.

2. Vous pouvez également utiliser la fonction de parole vers le texte pour rechercher des informations en utilisant la saisie vocale en appuyant sur cette icône:

# **Activer les fenêtres du navigateur**

- 1. Quand il ya plus d'une fenêtre ouverte, cliquez sur la fenêtre afin de la visualiser.
- 2. Appuyez sur pour fermer la fenêtre du navigateur sélectionné.

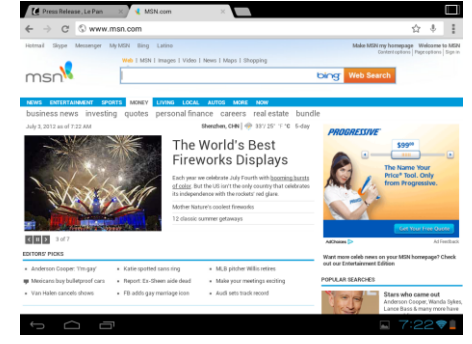

#### Naviguer sur une page web

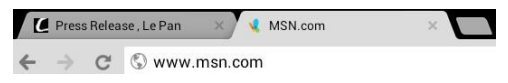

Activer les fenêtres

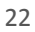

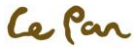

## **Rechercher un texte dans une page Web**

1. Appuyez sur vers le haut de l'écran et sélectionnez Rechercher sur la page.

2. Saisissez l'élément à rechercher. En même temps que vous saisissez les caractères, les caractères correspondants seront surlignés en vert. Appuyez sur la flèche gauche ou droite pour aller à l'élément correspondant précédent ou suivant.

\*\* Remarque: Appuyez sur **TERMINE** pour fermer à tout moment la barre de recherche.

### **Copier un texte sur une page Web**

1. Ouvrez la page web où vous voulez copier le texte.

2. Appuyez avec le doigt sur le texte que vous voulez copier et maintenez-le pendant un moment jusqu'à ce qu'un ruban bleu le couvre.

\*\* Astuce: Faites un zoome arrière de la page avant de sélectionnez le texte.

3. Relâchez votre doigt du texte et cliquez sur Copier vers le haut de l'écran pour le copier.

4. Pour coller le texte dans un message email ou SMS/MMS, appuyez dans la zone à texte et maintenez le doit appuyer pendant un moment, puis appuyez sur Coller dans le menu option.

## **Incognito Tab**

Les pages affichées dans cet onglet n'apparaîtront pas dans votre historique du navigateur ou dans votre historique de recherche, et elles ne laisseront aucune trace sur votre tablette, par exemple les cookies.

Dans la page principale de Chrome, touchez sur Nouvel onglet incognito.

Touchez sur **pour commuter entre l'onglet normal et l'onglet incognito.** 

# <span id="page-26-0"></span>**Les paramètres du navigateur**

Dans l'écran du navigateur, appuyez sur > Paramètres pour définir les paramètres du navigateur et les options.

## **Vérifier l'historique du navigateur:**

Dans l'écran du navigateur, appuyez sur **Epuis sélectionnez l'onglet Historique** pour afficher l'historique du navigateur. Appuyez sur un élément pour ouvrir sa page Web.

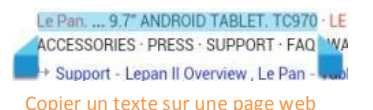

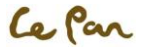

#### **Effacer le cache et l'Historique**

Sur l'écran du navigateur, appuyez sur > **Paramètres**> **Confidentialité & sécurité**, sélectionnez de soit **Effacer le cache** ou **Effacer l'historique**

## **Gestion des liens, l'historique, et les téléchargements**

## **Autoriser le téléchargement des applications sur le Web:**

1. Appuyez sur **Applications** > **Paramètres** > **Sécurité** .

- 2. Sélectionnez la case à cocher de **Sources inconnues**.
- 3. Lorsque la boîte de dialogue d'**Attention** s'ouvre, appuyez sur **OK**.
- \*\* Astuce: Avant de pouvoir télécharger des applications sur le Web, vous devez d'abord activer le téléchargement depuis les paramètres de la tablette.
- \*\* Remarque: Toutes les applications téléchargées sont enregistrées sur la carte micro SD. Avant de télécharger une application sur le Web, assurez-vous que la carte micro SD est installée sur votre tablette.
- \*\* Avertissement!

Les applications téléchargées sur le Web peuvent provenir de sources inconnues. Pour protéger votre tablette et les données personnelles, télécharger des applications uniquement à partir de sources fiables.

# <span id="page-27-0"></span>**Gestion des signets**

Votre tablette vous permet de stocker autant de signets que vous voulez. Les signets peuvent également être copiés à partir d'un navigateur Chrome sur votre PC à votre tablette. Cette fonctionne ajouter sur doit être installé également sur votre navigateur Chrome de votre PC.

## **Ajouter une page Web:**

Lorsque vous parcourez une page Web, appuyez sur $\chi$  pour ajouter l'adresse web en tant que signet. Vous pouvez également appuyer pour ouvrir l'écran du signet. Et puis, appuyer et maintenez sur un signet pour afficher plus d'options.

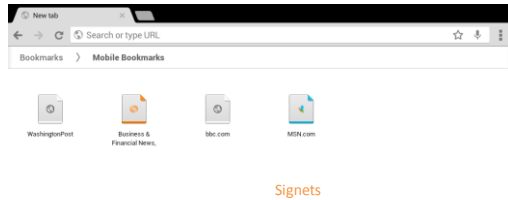

# <span id="page-27-1"></span>**Bluetooth**

Votre tablette supporte la connexion sans fil entre appareils utilisant la technologie Bluetooth. Lors de l'utilisation de Bluetooth, gardez la tablette dans un périmètre de 10 mètres par rapport aux autres périphériques Bluetooth auxquelles vous voulez vous connecter avec. La connectivité Bluetooth est affectée par l'environnement. Les obstacles tels que les murs ou tout autre dispositif électronique peut interférer votre connexion Bluetooth.

## **Modes Bluetooth:**

2. **Activé**: le Bluetooth est activé. Votre tablette peut détecter les autres périphériques Bluetooth activées, mais pas vice-versa.

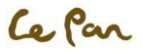

3. **Désactivé**: Bluetooth est désactivé.

#### **Activez le Bluetooth et définir la tablette à être Détectable:**

- 1. Appuyez sur Applications , puis appuyez sur Paramètres.
- 2. Ensuite, sélectionnez la case à cocher de Bluetooth pour activer le Bluetooth. Lorsqu'il est activé, l'icône Bluetooth apparaît dans la barre d'état.
- 3. Appuyez sur le nom de la tablette sur le côté droit pour modifier l'état du Bluetooth à Visible à tous les périphériques Bluetooth à proximité, et donc la tablette devient détectable à d'autres périphériques Bluetooth qui sont à sa portée.
- 4. Appuyez sur le nom de la tablette à nouveau pour modifier l'état du Bluetooth à Invisible aux autres périphériques Bluetooth, puis la tablette devient invisible à d'autres périphériques Bluetooth.

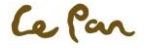

# <span id="page-29-0"></span>**CH7. MULTIMEDIA**

# <span id="page-29-1"></span>**Caméra**

Votre tablette comprend appareil photo avant de 2 méga pixels qui vous permet de capturer des images et d'enregistrer des vidéos.

## **Activer l'appareil photo** :

- 1. Appuyez sur Accueil , puis appuyez sur Applications ...
- 2. Sélectionnez Caméra <sup>2</sup>. L'écran passe automatiquement en mode paysage lorsque vous accédez à la caméra.
	- \*\* Astuce: Vous pouvez facilement passer vers un autre mode de capture pendant que vous êtes encore dans le mode Caméra. Referez-vous à la section "Prendre une photo" de ce chapitre pour plus de détails.

## **Désactiver l'appareil photo**:

Dans l'écran de Caméra, appuyez sur **Accueil** ou sur RETOUR ...

## **Prendre une photo**

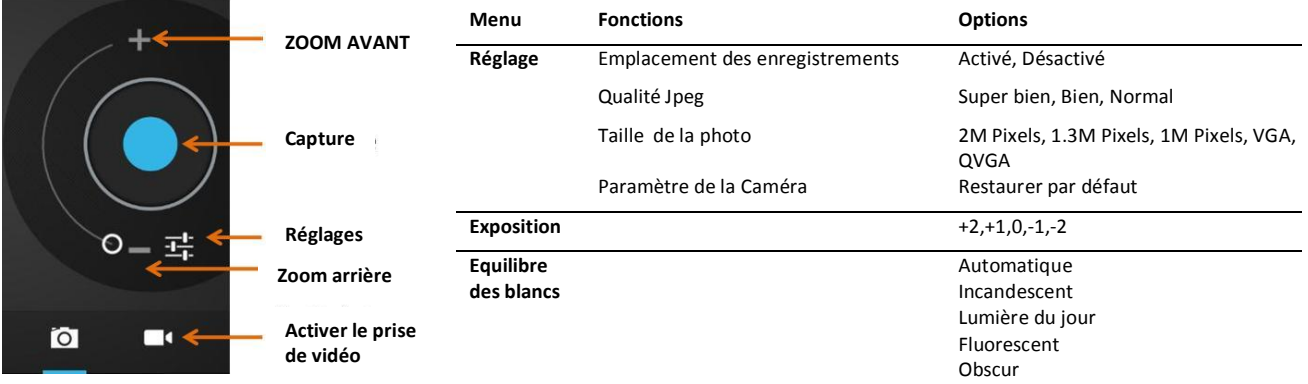

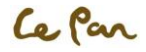

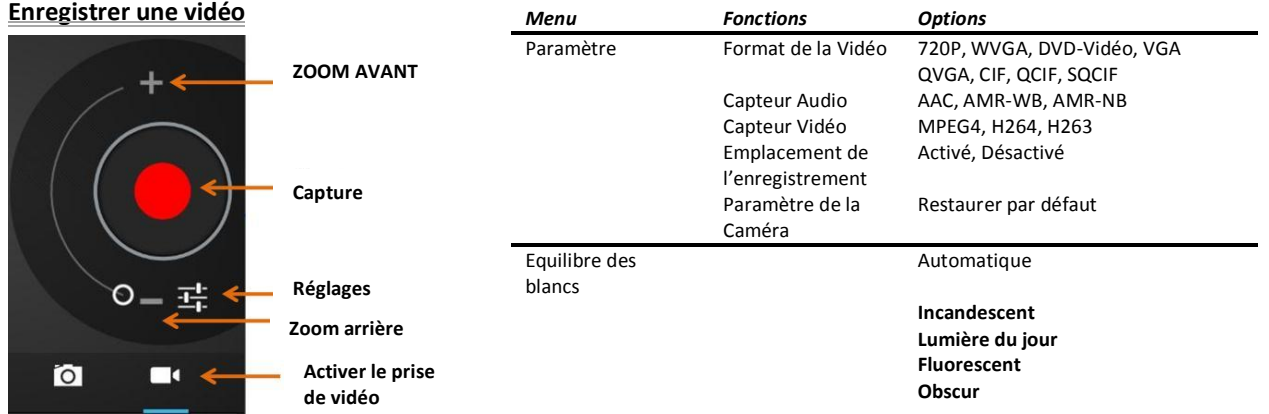

#### **Après la prise de photo ou de vidéo:**

Après la prise de photo ou de vidéo, l'image apparaîtra dans l'écran d'**Aperçu/Zoom** dans le coin supérieur droit. Il suffit d'appuyer sur l'écran **Aperçu/Zoom** et aller vers la **Galerie** pour partager la photo ou la vidéo.

# <span id="page-30-0"></span>**L'affichage, le partage, et la modification de photos**

Une fois que vous avez pris une photo, vous pouvez la visualiser, le modifier, ou le partager avec vos amis via e-mail ou Gmail.

### **Galerie des photos**

#### **Ouverture de la Galerie de photos:**

- **Appuyez sur Accueil**, puis sur Applications  $\mathbb{R}$ , et puis sélectionnez Galerie  $\mathbb{R}$
- **Etant dans l'écran de Caméra, l'appuie sur l'écran d'Aperçu/Zoom ouvrira directement la Galerie .** 
	- \*\* Astuce: Si vous avez enregistré vos fichiers dans des dossiers (répertoires) sur la carte de stockage, la Galerie affichera ces dossiers selon les albums. L'album en haut à gauche contient toutes les photos de la carte de stockage. Il suffit d'appuyer simplement sur un album pour afficher les photos de cet album. S'il n'y a pas des albums de photos, faites glisser votre doigt vers le haut ou vers le bas sur l'écran pour afficher les photos.
	- \*\* Remarque: la tablette peut prendre un certain temps pour charger toutes vos photos selon le nombre de photos enregistrées sur la carte de stockage.

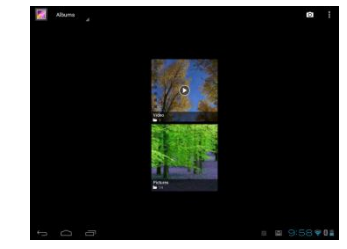

Ecran de la Galerie

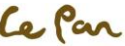

#### **Gestion de la Galerie de photos:**

Etant dans l'écran de Galerie, appuyez et maintenez sur n'importe quel album afin d'exploiter le dossier.

#### **Fermeture de la Galerie de photos** :

Etant dans l'écran de Galerie, appuyez sur Accueil ou sur RETOUR pour fermer l'application.

\*\* Remarque: Si vous avez ouvert la Galerie à partir l'application Caméra, si vous appuyez sur **RETOUR** D'écran va revenir à l'écran Caméra.

#### **Afficher une photo:**

- Dans l'écran de Galerie, appuyez sur un album pour afficher une photo se trouvant dans l'album.
- S'il n'y a pas des albums de photos, faites simplement glisser votre doigt vers le haut ou vers le bas à l'écran pour afficher les photos disponibles. \*\* Remarque: Les photos peuvent être triées par date.

### **Zoom avant ou arrière d'une photo:**

Rapprochez vos doigts pour zoomer avant/Ecartez vos doigts pour zoomer arrière en utilisant la fonction de "multi tactile".

### **Rotation et enregistrement:**

- Dans l'écran de Galerie, appuyer sur l'image que vous voulez faire pivoter et appuyez-le à nouveau en plein écran.
- Appuyer sur vers le coin supérieur droit, sélectionnez **Pivoter à gauche** ou **Pivoter à droite**.
	- \*\* Remarque: Le bouton **Pivoter à gauche** fait pivoter l'image avec un angle de 90 degrés dans le sens antihoraire, et le bouton de **Pivoter à droite** fait pivoter l'image avec un angle de 90 degrés dans le sens horaire à chaque fois que vous appuyez sur l'option de rotation.

## **Recadrer une photo:**

1. Pendant la visualisation d'une photo en plein écran, appuyez sur<sup>"</sup> pour sélectionner Recadrer. L'outil de recadrage apparaît.

2. Ensuite, faites une des opérations suivantes:

- Pour régler la taille de l'outil de recadrage, appuyez et maintenez le bord de l'outil de recadrage. Lorsque les flèches de recadrage apparaissent, faites glisser votre doigt vers l'intérieur ou l'extérieur du centre de l'outil de recadrage pour redimensionner la photo.
- Pour garder le ratio d'aspect de l'outil de recadrage lors du redimensionnement, appuyer et maintenez l'une des 4 coins.
- Pour déplacer l'outil de recadrage sur l'autre côté de la photo, appuyez et maintenez l'intérieur de l'outil de recadrage, puis faites-le glisser avec votre doigt vers la position désirée.

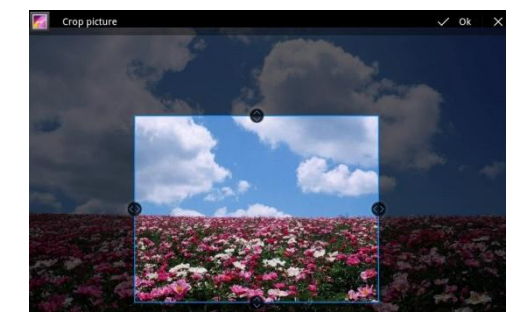

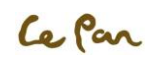

- 3. Appuyez sur **OK** pour appliquer les modifications faites à la photo.
- \*\* Remarque: L'image recadrée sera enregistré dans votre tablette comme une copie. L'image d'origine ne se modifie pas.

#### **Envoyer une photo par email ou par Gmail:**

- 1. Pendant la visualisation de la photo en plein écran, appuyer sur l'écran, et puis sur Partager
- 2. En cas où il vous en sera demandé, appuyez sur Email ou Gmail.
- 3. La photo est automatiquement jointe à votre email ou Gmail. Composez votre message, puis appuyer sur Envoyer. Pour plus d'informations sur la façon de création et d'envoie des emails, referez-vous au chapitre de messagerie.

# <span id="page-32-0"></span>**Regardez et partagez la vidéo**

Après avoir enregistré une vidéo, vous pouvez le visualiser ou le partager avec vos amis.

### **Regarder les vidéos:**

- 1. Depuis l'écran principal Galerie, toucher un album vidéo.
- 2. Appuyez sur la vidéo que vous souhaitez regarder pour commencer la lecture de la vidéo.
- 3. Touchez l'écran, la barre de commande de lecture apparaît.

### **Envoyer une vidéo vers un courrier électronique tant que pièce jointe:**

- 1. Lorsque vous affichez la liste des vidéos, touchez et maintenez la vidéo, puis appuyez sur Partager
- 2. Appuyez sur Partager, puis appuyez sur E-mail / Gmail.
- 3. La vidéo est automatiquement jointe à votre email. Composez votre message, et puis appuyez sur Envoyer à partager.

# <span id="page-32-1"></span>**Musique**

**Ouvrir le lecteur de musique:**

- 1. Appuyez **Home** , touchez **Applications**
- 2. Touchez **Music D**, L'écran de bibliothèque de musique sera affiché.

### **Lecture de musique**

Votre **Music** est triée par cinq catégories : **Artists**, **Albums**, **Songs**, **Playlists et Genres**.

Touchez l'icône ⊿ sur le coin supérieur gauche de l'écran de la musique ; vous pouvez trouver vos chansons dans différentes catégories.

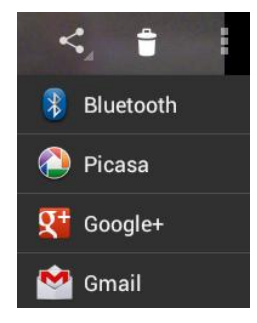

Ecran pour le partage de photos/vidéos

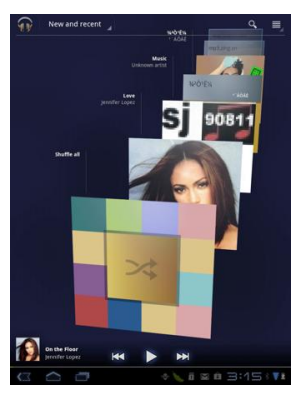

Écran de bibliothèque de musique

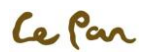

**Jouer la Musique :** 

Touchez une chanson à jouer.

\*\*Notes: Appuyez sur la touche de Volume pour régler le volume de lecture.

# Définition de listes de lecture

Utiliser une playliste pour organiser vos fichiers de musique. Vous pouvez créer autant de sélections que vous voulez sur votre tablette.

**Créer une playliste:**

- 1. Sur l'écran de bibliothèque de musique, touchez l'icône  $\blacktriangleleft$  dans le coin supérieur gauche, sélectionnez **Songs.**
- 2. Touchez l'icône de chanson  $\triangle$  ce que vous souhaitez ajouter à la playliste.
- 3. Cliquez **Add to playlist** dans le menu option.
- 4. Sélectionnez **playlist** que vous préférez ou cliquez sur **New playlist** pour créer un nouveau. \*\*Conseil: Si vous triez les chansons par **Artist**, **Album**, ou **Playlist**, vous pouvez ajouter n'importe quel dossier de la catégorie dans une playliste en cliquant sur l'icône 4 sous le dossier. Écran de lecture de musique

**Gérer des listes de lecture:**

- 1. Allez à l'écran de bibliothèque de musique et puis touchez l'icone *d* dans le coin supérieur gauche, sélectionnez **Playlist.**
- 2. Faire une des étapes comme suivants:
	- Pour jouer des chansons dans une playliste, touchez le nom de la playliste.
	- Pour supprimer une playliste, touchez l'icône à la suite de la playliste, puis sélectionnez **Delete**.
	- Pour supprimer une chanson dans une liste de diffusion, entrez la playliste, touchez l'icône *a* à la suite de la chanson que vous souhaitez supprimer, et puis sélectionnez **Remove**.
	- Pour supprimer une chanson, entrez dans la playliste, touchez l'icône  $\blacktriangleleft f \blacktriangleleft$  à la suite de la chanson que vous souhaitez supprimer, et puis sélectionnez **Delete**.
	- Pour renommer une playliste, touchez l'icône à la suite de la playliste, puis sélectionnez **Rename**. Sur la fenêtre pop-up, entrez le nouveau nom de la playliste, puis touchez **Rename**.

\*\*Note: La liste de lecture ajoutée récemment est une playliste de système et ne peut pas être supprimé ou renommé.

## **Supprimer la musique de la carte de stockage**

- 1. Dans l'écran de la bibliothèque de musique, touchez l'icône dans le coin supérieur gauche, et puis sélectionnez **Artists**, **Albums**, ou **Songs**.
- 2. Touchez l'icône *a* après que l'artiste, l'album ou la chanson que vous souhaitez supprimer, et puis touchez **Delete**. Lorsque vous êtes invité, touchez **OK**.

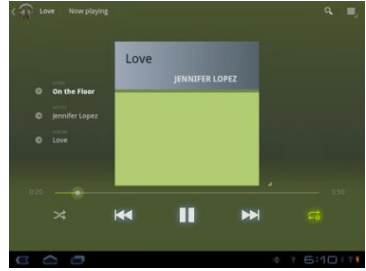

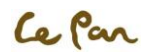

# <span id="page-34-0"></span>**GARANTIE LIMITEE**

#### **Assistance téléphonique: 1-855-537-2672**

#### **QU'EST-CE QUE CETTE GARANTIE COUVRE?**

Cette garantie couvre tous les défauts ou les dysfonctionnements de votre nouveau PC tablette Le pan ou les accessoires.

## **QUELLE EST LA DURÉE DE LA PÉRIODE DE GARANTIE?**

Cette garantie est valable pour les services suivants: un (1) an pas de frais de pièces de rechange et la main d'œuvre à partir de la date d'achat.

#### **QU'EST-CE LE PAN FAIRA POUR VOUS?**

#### MAIN D'OEUVRE:

Si le produit est jugé défectueux pendant une période d'une(1) année dès la date d'achat, Le Pan le réparera ou le remplacera gratuitement. Après une période d'une (1) année, vous serez responsable des frais pour la main-d'œuvre.

#### PIÈCES DE RECHANGE:

Si le service est effectué par un technicien de Le Pan, le coût des pièces de rechange est pris en charge jusqu'à une période d'une(1) année à compter dès la date d'achat. Le Pan ne réparera ou remplacera pas les pièces défectueuses à moins que le travail est effectué par un technicien de Le Pan. Une preuve d'achat sous forme d'un acte de vente, un reçu ou une facture doit être fournie au moment où le service est exécuté afin de bénéficier du service prévu par la garantie.

#### **QU'EST-CE QUE CETTE GARANTIE NE COUVRE PAS?**

Tout dommage ou problème qui résulte d'une mauvaise utilisation, un mauvais traitement, ou des catastrophes naturelles (comme une inondation) ne sont pas couverts. Cette garantie ne couvre pas le recouvrement des dommages directs ou indirects. Certains états ne permettent pas l'exclusion ou la limitation des dommages des accessoires ou indirects, donc la limitation ci-dessus ne peut pas s'appliquer à vous.

#### **COMMENT BENEFICIER DU SERVICE?**

On doit vous délivrez un Numéro d'Autorisation de Retour de Marchandises (RMA) du Centre de Service Client de Le Pan. Pour r ecevoir le numéro RMA, s'il vous plaît contacter le service à la clientèle au 1-855-537-2672 (1-855-lepanpc) ou à l'email de service à la clientèle à support@lepantab.com ou à service@lepantab.com. Après la réception du numéro RMA, s'il vous plaît il faut renvoyer le produit par courrier postal prépayé à l'adresse:

**Service à la clientèle de Le Pan 2311 E. Locust Court. Ontario, Ca 91761 RMA #**

#### **COMMENT S'APPLIQUE LA LOI D'ÉTAT?**

Cette garantie vous donne des droits légaux spécifiques, et vous pouvez également avoir d'autres droits qui peuvent varient d'Etat à l'Etat.

LE PAN N'OFFRE PAS DES REMBOURSEMMENTS.

LA GARANTIE EST INVALIDE SI LE PRODUIT EST MODIFIE, ALTERE OU OUVERT.

Des modifications périodiques sont apportées à notre garantie. S'il vous plaît contacter le service à la clientèle ou visitez notre site Web sur le : www.lepantab.com pour se renseigner sur les dernières informations concernant votre produit ou votre garantie.

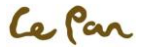

# FCC STATEMENT

#### <span id="page-35-0"></span>**FCC RF Exposure Information and Statement**

The SAR limit of USA (FCC) is 1.6 W/kg averaged over one gram of tissue. Device types Le Pan S (FCC ID: ZDRTC978) has also been tested against this SAR limit. The highest SAR value reported under this standard during product certification for use at when properly worn on the body is 0.365W/kg. This device was tested for typical body-worn operations with the back of the handset kept 0cm from the body. To maintain compliance with FCC RF exposure requirements, use accessories that maintain a 1.5cm separation distance between the

user's body and the back of the handset. The use of belt clips, holsters and similar accessories should not contain metallic components in its assembly. The use of accessories that do not satisfy these requirements may not comply with FCC RF exposure requirements, and should be avoided.

#### **FCC WARNING**

This device complies with Part 15 of the FCC Rules. Operation is subject to the following two conditions:

(1) this device may not cause harmful interference, and

(2) this device must accept any interference received, including interference that may cause undesired operation.

#### **NOTE 1:**

This equipment has been tested and found to comply with the limits for a Class B digital device, pursuant to part 15 of the FCC Rules. These limits are designed to provide reasonable protection against harmful interference in a residential installation. This equipment generates, uses and can radiate radio frequency energy and, if not installed and used in accordance with the instructions, may cause harmful interference to radio communications. However, there is no guarantee that interference will not occur in a particular installation. If this equipment does cause harmful interference to radio or television reception, which can be determined by turning the

equipment off and on, the user is encouraged to try to correct the interference by one or more of the following measures:

- Reorient or relocate the receiving antenna.
- Increase the separation between the equipment and receiver.
- Connect the equipment into an outlet on a circuit different from that to which the receiver is connected.
- Consult the dealer or an experienced radio/TV technician for help.

#### **NOTE 2:**

The manufacturer is not responsible for any radio or TV interference caused by unauthorized modifications to this equipment. Such modifications could void the user's authority to operate the equipment.